# NC eProcurement Exception Requests (IT)

If a need exists for an agency to submit a Standards or Security Exception Request to NCDIT for approval when no active IT Procurement is being conducted, Sourcing Project Owners can create a Sourcing Project (SP) with a **'Solicitation Vehicle'** type of **'IT: Exception Request Only'**. After uploading the completed Standards or Security Exception Request Form (available at <u>NCDIT Exception website</u>) and any required supporting documents into the Sourcing Tool, the Sourcing Project Owner can submit the approval task to NCDIT for review and approval. Completed Standards and Security Exception Request Forms and supporting documents not associated with an active IT Procurement may also be submitted via email to <u>dit.exception@nc.gov</u>. NCDIT will enter the Standards and Security Exception Requests into the Sourcing Tool on the agency's behalf.

For guidance on submitting a Procurement Exception Request in an active IT Procurement, please see Section VI of the <u>'Publishing a Sourcing Event (IT)'</u>. For guidance on submitting Standards and Security Exception Requests in an active IT Procurement, please see Section VI of the <u>'Managing and Awarding a Sourcing Event (IT)'</u>.

# I. Initiate IT Sourcing Project and Enter Attributes

1. Sourcing Project Owners can create a SP in the NC eProcurement Sourcing Tool by clicking on the 'Sourcing Project' link under the 'Create' header in the 'Common Actions' portlet on the left.

| ſ | HOME SOURCING CONTR.                     | ACTS SUPPLIERS                   |           |        |                  |         | Manag  | e ~ (   | Create          | $\sim$ |
|---|------------------------------------------|----------------------------------|-----------|--------|------------------|---------|--------|---------|-----------------|--------|
|   | Sourcing Project 🗸 Search using Title, I | Click 'Sourcing<br>'Common Actio |           |        |                  | ~       | (      | ۹.      | 2               | Ç      |
|   | Common Actions                           |                                  | •         | $\sim$ | Event Status (La | st 12 n | nonths | )       |                 | $\sim$ |
| 5 | Create<br>Sourcing Project               | Title                            | Date ↓    | Status |                  | RFI     | RFP    | Auction | Forwa<br>Auctio |        |
| ٦ | Sourcing Request                         | Personal Workspace               | 8/26/2022 | Draft  | Draft            | 0       | з      | 0       | 0               |        |

2. The 'Create Sourcing Project' page will display. Populate all relevant fields, including the eight required fields, as noted by an asterisk (\*). Select 'IT: Exception Request Only' in the 'Solicitation Vehicle' field.

#### Notes:

- It is not advised to include the word "Project" in the 'Name' field as it is for active IT Solicitations.
- It is okay to input "\$0" in the money fields if that is accurate.

| Est. Total Contract Value (incl. Renewals): * | \$0                        | USD         | (i)                                      | Commodity: *                     | 811121 - Internet services 811121   | Add more |
|-----------------------------------------------|----------------------------|-------------|------------------------------------------|----------------------------------|-------------------------------------|----------|
| Estimated Base Contract Value: *              | \$0                        | USD         | (i)                                      | Contract Months:                 |                                     |          |
| Solicitation Vehicle: *                       | No Choice                  | <b>~</b> ), | -                                        | Target Contract Award Date:      |                                     | _        |
| Predecessor Project:                          | No Choice                  | -           | ~ ~                                      |                                  | itation Vehicle' dropdown,          |          |
|                                               | Non-IT: Solicitation       |             |                                          | select 'IT: Exce                 | ption Request Only'.                |          |
|                                               | IT: RFP                    |             |                                          |                                  |                                     |          |
| Select a template                             | IT: IFB                    |             |                                          |                                  |                                     |          |
| Select the template you want to use, and an   | IT: RFQ                    |             | eate your project. How you set the field | is in the section above might af | fect which templates are available. |          |
|                                               | IT: SOW                    |             |                                          |                                  |                                     |          |
| <ul> <li>NCDIT Sourcing Template</li> </ul>   | IT: Exception Request Only | $\sim$      |                                          |                                  |                                     |          |
|                                               | No                         |             |                                          |                                  |                                     |          |

3. In the 'Select a template' section of the 'Create Sourcing Project' page, note the radio button next to the 'NCDIT Sourcing Template' is automatically selected. There are no questions to answer. Click the 'Create' button on the top or bottom right of the screen.

| Select a template                                                                                                    |                                                                                                    | 1                                         |
|----------------------------------------------------------------------------------------------------|----------------------------------------------------------------------------------------------------|-------------------------------------------|
| Select the template you want to use, and answer any questions related to it to create y NCDIT Sourcing Template Use this process template for the procurement of IT goods and services | The <b>'NCDIT Sourcing Template'</b><br>is automatically selected. Click<br>the <b>'Create'</b> button when done. | pht affect which templates are available. |
|                                                                                                    |                                                                                                    | Create Cancel                             |

### II. Navigate to the Team Tab and Confirm Sourcing Team Members

After clicking '**Create**' on the '**Create Sourcing Project**' page, the SP is saved and the '**Overview**' tab is displayed. Navigate to the '**Team**' tab and add any other users who need access to the SP. By default, only the Sourcing Project Owner who clicked '**Create**' can edit the SP at this point.

1. On the **'Team'** tab, click on **'Actions'** and select **'Edit'** from the dropdown to add other users as members to the preloaded groups.

#### Notes:

- Users added to the 'Project Owner' group will be able to edit the SP.
- It is very important that the 'Agency IT Security' group be populated with at least one user for approval purposes. If this group is not automatically populated with users, the Sourcing Project Owner should manually add an appropriate user(s).
- The 'Agency CIO' group is not automatically added to SPs with 'IT: Exception Request Only' as the 'Solicitation Vehicle'. If they need visibility, add that group manually.

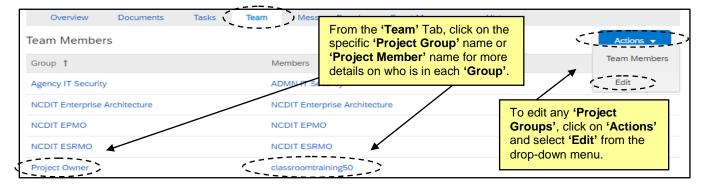

 On the 'Team' page, change a 'Team Member' by clicking on the down arrow in the 'Members' box or click on 'Add more' to include other users. There is also an 'Add Group' button that will allow for additional 'Team Groups' to be added. When all changes have been made, click 'OK'.

**Note:** Any changes made to the '**Team**' tab within a SP only apply to that SP and not to other SPs also created by the same Sourcing Project Owner.

| Team                                                                   |                                                    |            | OK Cancel                                                        |
|------------------------------------------------------------------------|----------------------------------------------------|------------|------------------------------------------------------------------|
| Define the Team for this Sourcing Project. To add a ne<br>Team Members | ew Group to this Sourcing Project, click Add Group | n.         | Click the down arrow to change a<br>'Group Member' or 'Add More' |
| Group 1                                                                | Members                                            |            | to add other users to a 'Project                                 |
| Agency Security                                                        | (none)                                             | / _ / /    | Group'. Click 'OK' when done.                                    |
| NCDIT EPMO                                                             | NCDIT EPMO                                         | → Adv more |                                                                  |
| NCDIT ESRMO                                                            | NCDIT ESRMO                                        | Add more   |                                                                  |
| Project Owner                                                          | IT Sourcing User                                   | Add more   |                                                                  |
| Delete Add Group                                                       |                                                    |            |                                                                  |

## III. Navigate to the Documents Tab to Upload Exception Request Form

The 'Documents' tab will include a 'Shortcut to NCDIT Sourcing Library Folder' where the Sourcing Project Owner can download document templates for their Exception Request, as well as two folders; the 'Standards Exception Request Folder' and the 'Security Exception Request Folder'. Before sending the Exception Request to NCDIT for review and approval via the 'Tasks' tab, the Sourcing Project Owner will have to upload the applicable form and any supporting documentation to the relevant folder.

 To start the Exception Request process, the Sourcing Project Owner will need to upload a completed 'Standards Exception Request – Form B' or 'Security Exception Request – Form C' to the relevant folder on the 'Documents' tab. These forms are often completed by Agency Business. Agency Procurement may have to download a blank Exception form to provide to Agency Business by clicking on the 'Shortcut to NCDIT Sourcing Library Folder' link at the top of the 'Documents' tab and selecting 'Open' from the dropdown.

| Overview (                 | Documents   | Tasks         | Team   | Message Board | Event Messages                                                             | History        |           |  |
|----------------------------|-------------|---------------|--------|---------------|----------------------------------------------------------------------------|----------------|-----------|--|
| Example IT Source          | ing Project |               |        |               |                                                                            | Show Details   | Actions 🔻 |  |
| Name  Shortcut  Action  Op | 4           | ng Library Fo | lder 🗸 | ;             | Click on the <b>'Shor</b><br>Sourcing Library<br><b>'Open'</b> from the dr | Folder' link a |           |  |
| ► 🗋 Vie                    | w Details   |               |        |               | P                                                                          | Project Owner  |           |  |

 Click the blue triangle to the left of the 'Exceptions Folder', click on the relevant Word document form – either 'Form B' or 'Form C' – and select 'Download Draft'.

| Name  Intake Form Folder  Exceptions Folder  Name | Click the blue triangle to the left of the <b>'Exceptions Folder'</b> , click on the relevant document template, and select <b>'Download Draft'</b> . |
|---------------------------------------------------|----------------------------------------------------------------------------------------------------|
| Procurement Exception Request - Form A ∨          | Charles Butterworth                                                                                                    |
| 🕑 Standards Exception Request - Form B 🗸          | Charles Butterworth                                                                                                    |
| Security Exception Request - Form C V             | Charles Butterworth                                                                                                    |

3. When the Agency Business user has provided the Sourcing Project Owner with a completed version of the relevant Exception form, the Sourcing Project Owner will need to upload it to the Sourcing Project. Back on the 'Documents' tab, click the blue triangle to the left of the relevant Exception folder, click on the 'Replace with XXX Exception Request (Form X)' Word document, and select 'Replace Document' from the dropdown. Choose the completed version of the relevant Exception form, follow the steps on the subsequent pages to 'Replace document by the updated file', click 'OK', and then 'Save'. The document's 'Status' will update from 'Not Edited' to 'Draft' when replaced.

| Name  | Action           |                          | Click the blue triangle to the left of the relevant folder, in                                                          |
|-------|------------------|--------------------------|----------------------------------------------------------------------------------------------------|
| 🕑 Sup | Download         |                          | this case the ' <b>Standards Exception Folder</b> ' (which is mostly obscured by the popup in this image). Click on the |
| 💽 Sho | View Details     | ry Folder 🗸              | 'Replace with ' Word document (in this case 'Replace                                                                    |
| V Sta | Edit Attributes  |                          | with Standards Exception Request (Form B)', and select 'Replace Document' from the dropdown.                            |
| ·     | Сору             |                          |                                                                                                    |
| ۵     | Move             | otion Request (Form B) V | Project Owner Not Edited                                                                                                |
|       | Replace Document |                          |                                                                                                    |

- 4. If the Sourcing Project Owner needs to add supporting documentation to complement their Exception form, click on the relevant Exception folder, and select **'Document'** beneath **'Upload'** in the popup.
- 5. On the subsequent 'Create Document' page, choose any relevant files for NCDIT to consider. Click 'Create' then 'Done'. Repeat these steps for as many documents that need to be uploaded.

### **IV.** Submit Exception Request Form for Approval

The 'Tasks' tab contains two approval tasks, one to 'Submit Standards Exception Request to NCDIT (if applicable)' and another to 'Submit Security Exception Request to NCDIT (if applicable)'.

1. On the 'Tasks' tab, click on the 'Submit XXX Exception Request to NCDIT (if applicable)' task. Select 'View Task Details' from the dropdown.

| Overview        | Documents        | Tasks       | Team         | Message Board | Event Messages                 | History                                                                                |                            |                  |
|-----------------|------------------|-------------|--------------|---------------|--------------------------------|----------------------------------------------------------------------------------------|----------------------------|------------------|
| Show: (Any Stat | us) 🗸            | Required    | d/Optional 🗸 | (Any Owner)   |                                | $\sim$                                                                                 |                            |                  |
| Name            |                  |             |              |               | Document                       | Owner                                                                                  | Status                     | Due Date         |
| 🕒 Sub           | EXCEPTION REQU   | eption Requ |              | applicable) 🗸 | s, 'Submit Sta<br>NCDIT (if ap | relevant task, (in t<br>indards Exception<br>oplicable)' and sel<br>s' from the dropdo | n Request to<br>lect 'View |                  |
| · · .           | View Task Detail | s           |              |               |                                |                                                                                        | * Indicat                  | es required task |

 On the subsequent 'Approval Task' page, it is important to specify a due date from the date picker in the 'Fixed Date' field. We recommend giving a minimum of five business days for NCDIT to complete its approval. Click 'Submit' to send the document to NCDIT for approval.

**Note:** Prior to going to NCDIT approvers, the '**Agency IT Security**' group that should be automatically added at the beginning of the approval flow will have to approve the request in the Sourcing Tool. They will be sent an email notifying them of the approval task with a link to access the specific approval task in the Sourcing Tool.

| 1. | Standards Exception Folder (Read Only)                    |                                                                        |
|----|-----------------------------------------------------------|------------------------------------------------------------------------|
| 2. | Specify Due Date Days after parent phase starts: None (i) | Add a due date from the date                                           |
| 3. | Fixed Date:     Fixed Date:     Fixed Date:               | picker, include a message if<br>necessary, and click <b>'Submit'</b> . |
|    |                                                           |                                                                        |
| 4. | Additional Attachments Submit Mark Cancelled              |                                                                        |

3. When the task has been submitted, its 'Status' on the 'Tasks' tab will automatically update to 'In Approval'. To monitor the process of the review, click on the task and select 'View Task Details' from the dropdown. Look for any comments by approval groups on the 'Task History' tab (visible upon scrolling down the 'Approval Task' page). To note the approval groups who have approved the document, click on the 'Approval Flow' tab next to 'Task History' and look for the green 'Approved' boxes. The 'Status' of the 'Tasks' tab will automatically update to 'Approved' when all approval groups have approved.

| Properties Task History Approval Flow             |                                                                     |                                                                                                    |
|---------------------------------------------------|---------------------------------------------------------------------|----------------------------------------------------------------------------------------------------|
| Approved Classroomtraining38 (Agency IT Security) | Approved<br>Classroomtraining38 (NCDIT IAM Operations)              | A green box on the<br><b>'Approval Flow'</b> tab will<br>indicate that an approval<br>group has approved the |
| Submitted                                         | Approved Classroomtraining38 (NCDIT ESRMO)                          | document(s) within the task.<br>Click on the ' <b>Task History</b> '<br>tab to see any messages              |
|                                                   | Approved<br>VCDIT Sourcing Approver (NCDIT Enterprise Architecture) | left by the approver(s).                                                                                     |

4. Once NCDIT has approved the Exception Request, the Sourcing Project Owner can mark the SP as completed in the NC eProcurement Sourcing Tool.